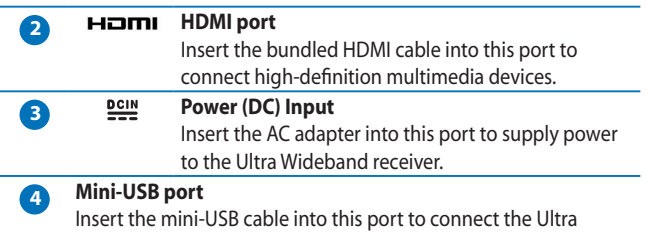

Wideband receiver to the EKB PC.

# **Getting your EKB PC ready**

# **Turning the battery ON/OFF**

Out of the box, the built-in battery is set to OFF mode to prevent the EKB PC from accidentally turning ON during transport.

### **To turn the battery on/off:**

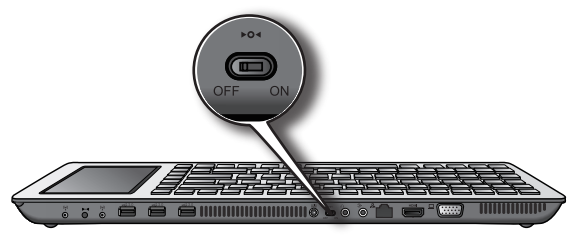

- 1. Locate the battery switch at the back of the EKB PC.
- 2. Use a pointed object such as a ballpen to switch on/off the EKB PC.

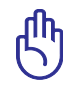

Turning ON and fully charging the battery allows you to use the EKB PC for about four hours without using an AC adapter.

# **Charging the battery**

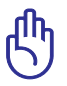

Ensure that the battery is turned on before charging it.

#### **To charge the battery:**

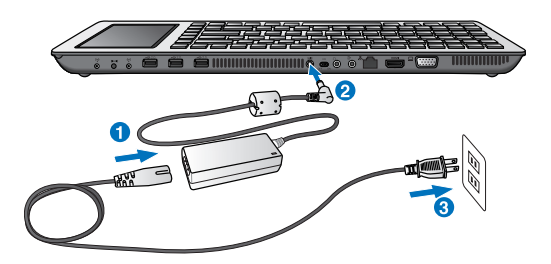

- 1. Connect the AC power cord to the AC adapter.
- 2. Connect the AC adapter to the DC-in port at the back of your EKB PC.
- 3. Connect the AC adapter to a power outlet.

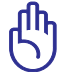

Use only the AC adapter that comes with your EKB PC. Using a different AC adapter may damage your device.

Fully charge the battery for four hours when you use the EKB PC for the first time and whenever the battery power is fully depleted.

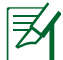

The bundled AC adapter varies with country/region.

# **Starting up**

When you use the EKB PC for the first time, a startup message is displayed to guide you in configuring the basic settings for your EKB PC.

#### **To start up:**

- 1. Press the Power button  $\|\psi\|$  for about two seconds and wait until the operating system load automatically. At system startup, the calibration screen appears.
- 2 Using the stylus, tap and hold the red dot  $( \bullet )$  as it moves on each crosshair  $(+)$  to calibrate the touch panel.

Calibrating the touch panel ensures that the touch feature works properly when you lightly tap the screen with the stylus of with your finger.

- 3. Follow the succeeding onscreen instructions to finish the setup.
- 4. After the setup is completed, the Easy Mode screen automatically launches.

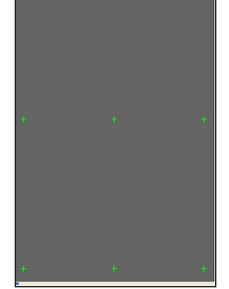

5 Use your EKB PC as you would use a standard computer.

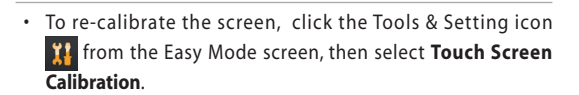

• For more details about Easy Mode screen, refer to the section **The Easy Mode screen** in this user manual.

# **Turning your EKB PC ON/OFF**

### **Turning your EKB PC ON**

#### **To turn on your EKB PC:**

- 1. Press the Power button for about two seconds and wait for the operating system to load automatically.
- 2. Use your EKB PC as you would use a standard computer.

### **Turning your EKB PC OFF**

#### **To turn OFF your EKB PC:**

- 1. Press the Start button  $\|\mathbf{F}\|$  to display the Windows® XP Start menu.
- 2. Select Turn off Computer.
- 3. Select Turn off to power off your EKB PC.

You can also press the Power button  $\Box$  for a few seconds to force shutdown the EKB PC.

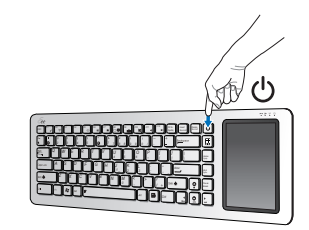

# **Managing power usage**

With the Super Hybrid Engine utility, you can control and manage the power usage while maximizing the performance of your EKB PC.

### **Changing the power mode**

#### **To change the power mode:**

• Press the Start button , then select **All Programs** > **ASUS** > **EeePC** > **SuperHybridEngine**.  $\mathsf{Press} \downarrow \downarrow \downarrow \uparrow$  +  $\downarrow \uparrow$  to switch power modes.

#### **Power modes**

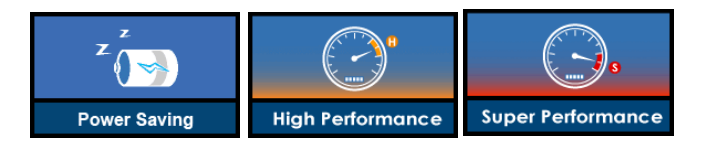

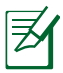

**Auto High Performance** and **Auto Power-Saving** mode are available only when you plug in or remove the power adapter.

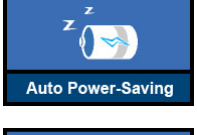

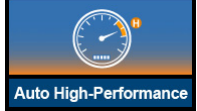

# **Connecting devices**

With its connection ports at the rear panel, connect **USB devices** such as cameras, storage devices, PDAs, printers, and scanners; **Highdefinition multimedia devices** such as Blu-ray disk drives, digital audio devices, computer monitor, and HDTV; and **VGA-compatible devices** such as a monitor or projector to allow viewing on a larger external display.

### **Connecting an external monitor**

With its 5" touch panel and Windows® XP operating system, the EKB PC is a standalone device that works like a standard fully-functional computer. You may also connect the EKB PC to an external monitor for viewing on a larger display.

#### **To connect an external monitor:**

1. Connect a VGA cable or the bundled HDMI cable to the VGA or the HDMI port at the back of the EKB PC.

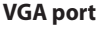

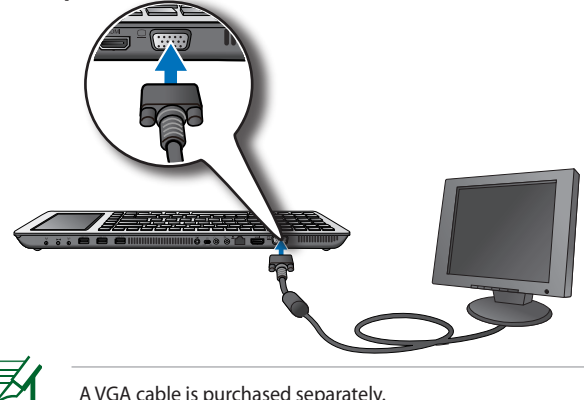

#### **HDMI port**

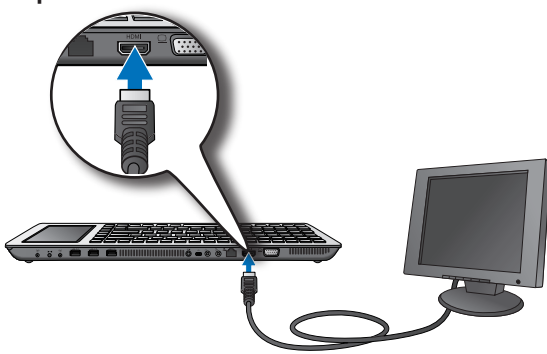

- 2. Turn on the EKB PC and the external monitor.
- 3. On the EKB PC, press  $\boxed{\frac{F_n}{\Box f} + \frac{F_n}{\Box f} + \cdots}$  (<**Fn> +< F8>**) to toggle from the EKB PC touch panel to the external monitor.
- 4. On your EKB PC touch panel, the Easy Mode screen is displayed. Use the Easy Mode screen to launch various applications on your external monitor and to configure various settings.

### **Connecting a projector**

Use the EKB PC as a business tool in creating and presenting seminars, trainings, or other business presentations.

#### **To connect a projector:**

1. Connect a VGA cable to the VGA port at the back of the EKB PC.

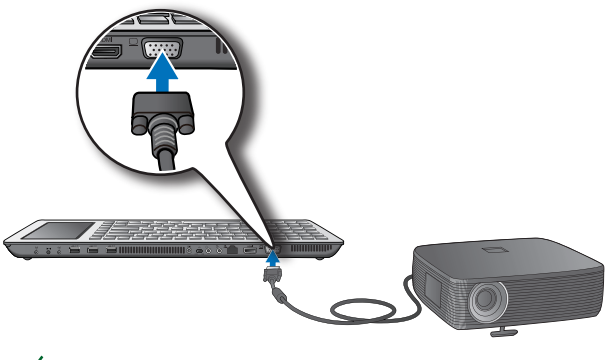

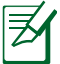

A VGA cable is purchased separately.

- 2. Turn on the EKB PC and the projector.
- 3. On the EKB PC, press  $\left| \begin{array}{c} F_n \end{array} \right| + \frac{F_n}{\left| G/\mu \right|}$  (<**Fn> + <F8>**) to toggle between the EKB PC touch panel and the projector's LCD display.
- 4. On your EKB PC touch panel, the Easy Mode screen is displayed. Use the Easy Mode screen to launch various applications on your external monitor and to configure various settings.

### **Connecting an HDTV**

#### **To connect an HDTV:**

1. Connect the bundled HDMI cable to the HDMI port at the back of the EKB PC.

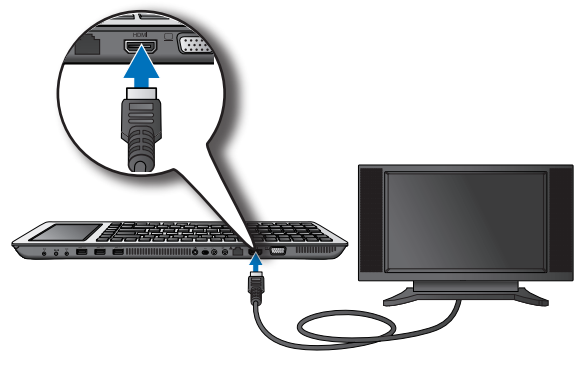

- 2. Turn on the EKB PC and the external monitor.
- 3. On the EKB PC, press  $\frac{|\mathcal{F}_n|}{|\mathcal{F}_n|}$  + (<**Fn**> + < **F8**>) to toggle from the EKB PC touchsreen panel to the external monitor.
- 4. On your EKB PC touch panel, the Easy Mode screen is displayed. Use the Easy Mode screen to launch various applications on your external monitor and to configure various settings.

### **Setting up your Ultra Wideband connection**

With the Ultra Wideband receiver, the EKB PC allows you to wirelessly connect to a high-definition device such as an audio device or an external monitor that is within a five-meter range for 720P highdefinition video transmission and ten-meter range for non-video transmission.

### **Creating a wireless pairing**

If you are using the Ultra Wideband function for the first time, create a wireless pairing between the Ultra Wideband receiver and the EKB PC. Once a wireless pairing is created between the Ultra Wideband receiver and the EKB PC, you can wirelessly connect to a high-definition device.

#### **To create a wireless pairing:**

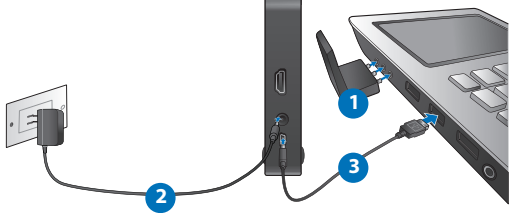

- 1. Connect the wireless antenna to the wireless antenna ports at the back of the EKB PC.
- 2. Insert the AC adapter into the DC-In port of the Ultra Wideband receiver and plug the AC adapter into a power outlet.
- 3. Connect one end of the bundled mini-USB cable at the mini-USB port of the Ultra Wideband receiver. Connect the other end to a USB port at the back of the EKB PC.

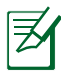

The Ultra Wideband receiver should be positioned within a clear line of sight to and facing the wireless antenna.

- 4. From the Easy Mode screen, tap the Ultra Wideband icon the upper right corner of the screen, then tap **ON**.
- 5. Select the Ultra Wideband receiver to establish the Ultra Wideband connection. The Ultra Wideband LED turns white to indicate a successful connection.

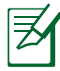

If the Ultra Wideband receiver failed to establish connection, check if the Ultra Wideband receiver is turned ON and the wireless antenna is connected, then try again.

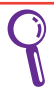

You may purchase an additional Ultra Wideband receiver to wirelessly connect another device to your EKB PC.

### **Connecting an external monitor wirelessly**

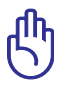

Ensure that you have set up the Ultra Wideband connection between your EKB PC and the Ultra Wideband receiver. For more details, refer to the section **Creating a wireless pairing**.

#### **To connect an external monitor wirelessly:**

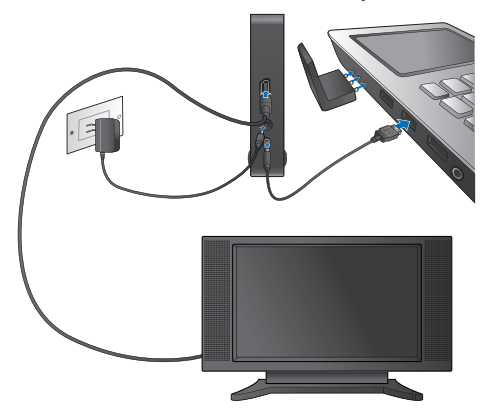

- 1. Connect the wireless antenna to the wireless antenna ports at the back of the EKB PC.
- 2. Insert the AC adapter into the DC-In port of the Ultra Wideband receiver and plug the AC adapter into a power outlet.
- 3. Connect one end of the bundled HDMI cable to the HDMI port at the back of the Ultra Wideband receiver. Connect the other end of the cable to the HDMI port of the external monitor.
- 4. Turn on the EKB PC and the external monitor.
- 3. On the **EKB PC, press**  $\Box$  +  $\Box$  (**<Fn> +< F8>**) to toggle from the EKB PC touchsreen panel to the external monitor.

### **Connecting two external monitors**

**To connect two external monitors:**

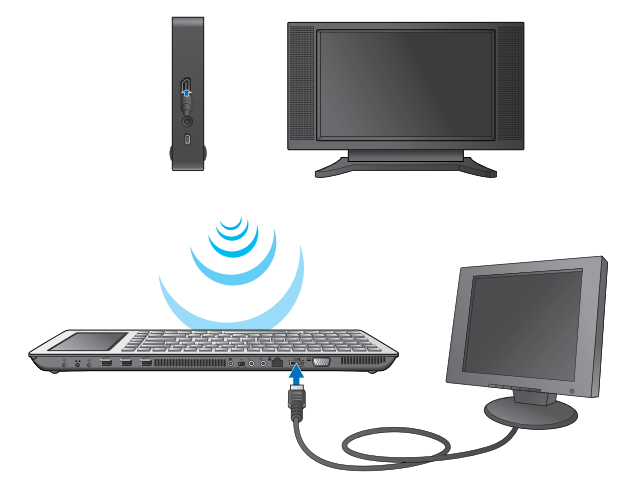

1. Connect one external monitor wirelessly.

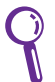

Refer to the section **Connecting an external monitor wirelessly**.

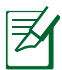

The Ultra Wideband receiver should be positioned within a clear line of sight to and facing the wireless antenna.

2. Using a VGA or an HDMI cable, connect the external monitor to the VGA or the HDMI port at the back of the EKB PC.

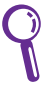

Refer to the section **Connecting an external monitor** in this user manual.

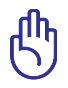

You cannot connect two external monitors using VGA and HDMI cables at the same time.

3. On the EKB PC, press  $\left| \frac{F_n}{F_n} \right| + \frac{F_n}{\left| \frac{F_n}{F_n} \right|}$  (<**Fn**> **+< F8**>) to toggle from

the EKB PC touch panel to the external monitors.

### **Connecting a USB mouse**

#### **To connect a USB mouse:**

• Connect the USB plug of your USB mouse to a USB port on your EKB PC.

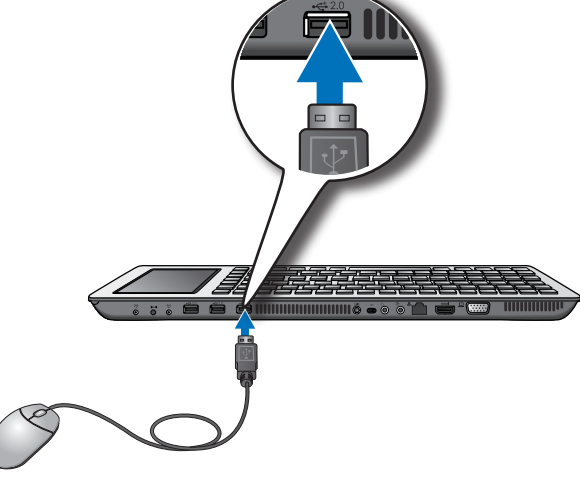

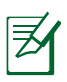

For details on connecting a Bluetooth mouse, refer to the section **Adding Bluetooth devices** in Chapter 3 of this user manual.

### **Connecting an external ODD**

#### **To connect an external ODD:**

• Connect one end of the ODD USB cable to the port USB at the back of the ODD and the other end to a USB port on your EKB PC.

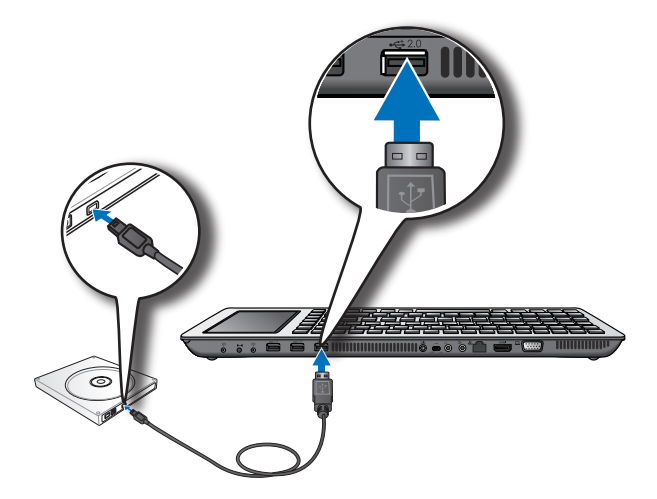

# **Chapter 2 Using your EKB PC**

### **The Easy Mode Screen**

With the tap of the stylus on the screen, the Easy Mode screen enables you to quickly access the Internet, view your photos in slideshow format, play songs on your playlist, view your videos, and launch MSN Messenger or Skype..

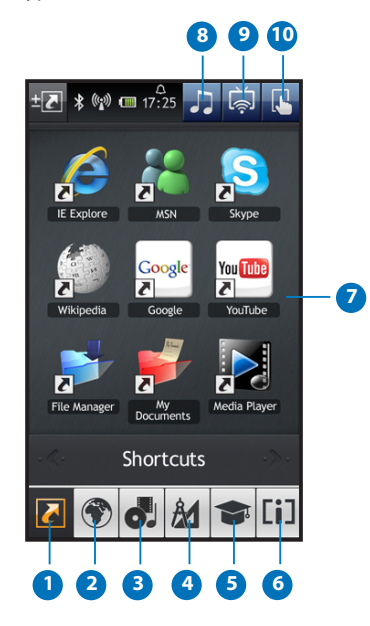

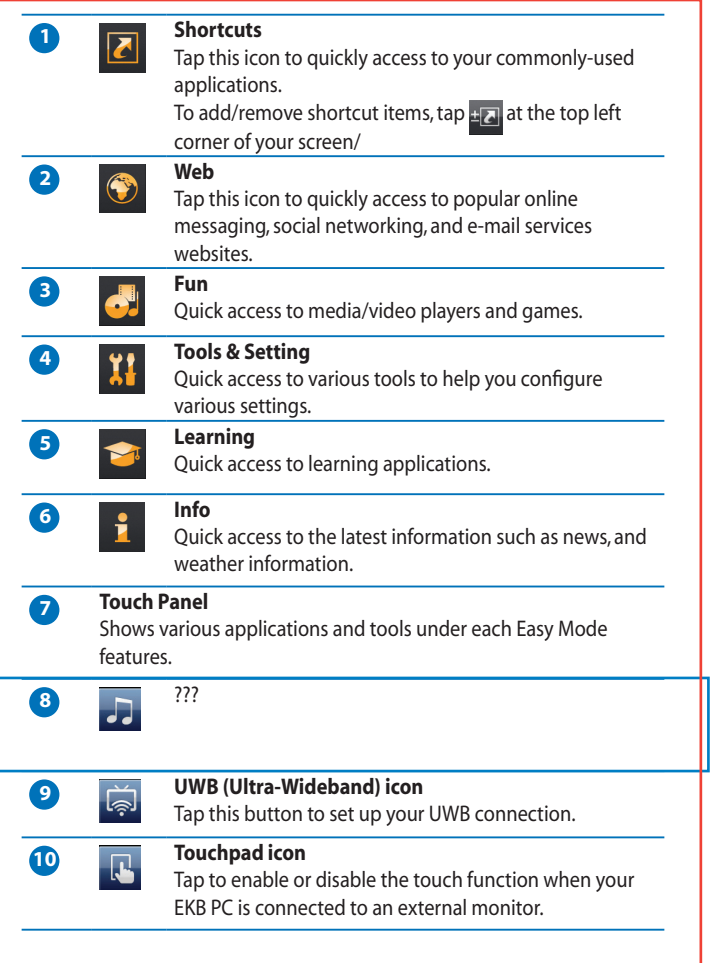

# **Using the keypad**

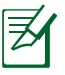

The keys on the keypad vary with country/region.

### **Function keys**

Use the Function key  $\lceil \frac{1}{\sqrt{p}} \rceil$  combined with another specific key to perform an action.

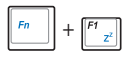

 $\left| \frac{Ff}{z^2} \right|$  **Sleep**: Puts the system on Sleep Mode.

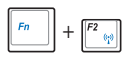

**Wireless/Bluetooth**: Toggles the internal wireless LAN or Bluetooth ON or OFF. When enabled, the corresponding wireless indicator lights up.

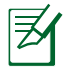

The default setting is WLAN ON / Bluetooth OFF.

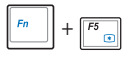

 $\boxed{\begin{array}{c} \boxed{B} \\ \boxed{B} \end{array}}$  **Brightness down**: Decreases the display brightness.

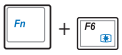

 $\boxed{\overline{F}_{\text{min}}}$  **Brightness up**: Increases the display brightness.

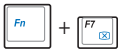

**LCD on/off:** Turns the display backlight on/off.

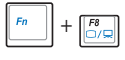

**LCD/Monitor switch**: Toggles between the EKB PC LCD display and an external monitor.

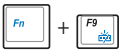

**LED Keypad on/off:** Turns the LED Keypad on/off.

 $\left| \frac{F^{10}}{F^{10}} \right|$  **Mute**: Turns the volume on/off.